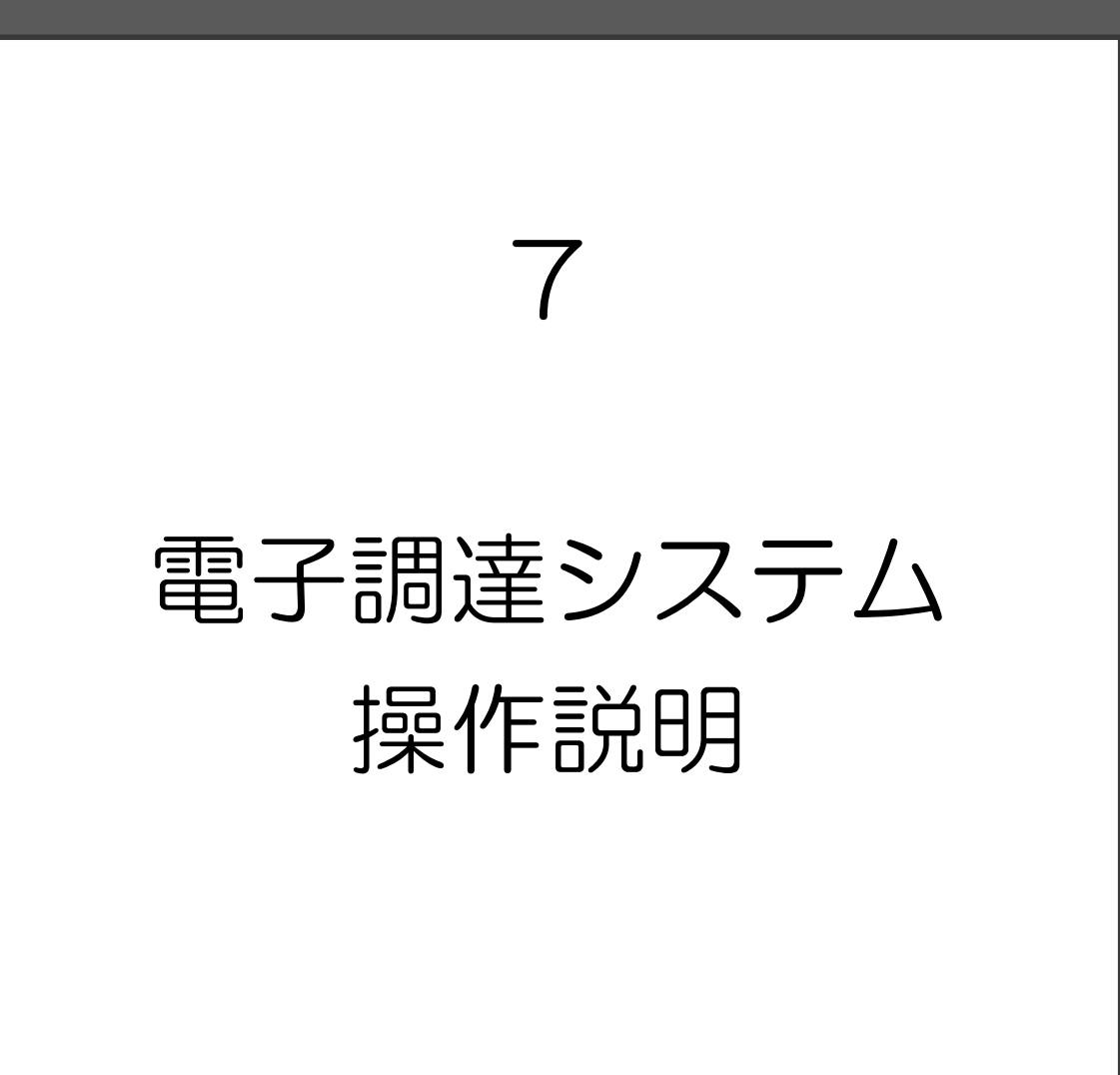

# 7 電子調達システム操作説明

電子調達システムの操作方法について説明します。

なお、システムの操作方法が不明な場合は、以下のヘルプデスクまでご連絡ください。

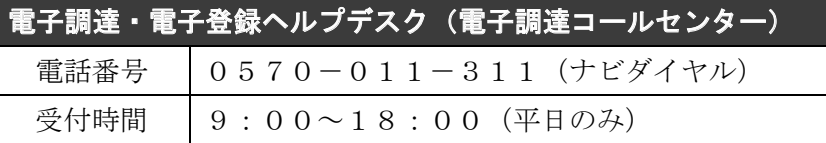

#### (1)ICカードの利用者登録を行う

堺市の電子入札に参加するためには、電子調達システムで、ICカードの利用者登録(電 子業者登録)をしておくことが必要です。

※電子登録システムで行う「利用登録」とは異なります。

(ページ位置)

堺市トップページ → 産業・ビジネス → 入札・契約・公売 → 物品調達、業務委託・ 役務の提供、賃借・売払い → 堺市電子調達・電子登録ポータルサイト → 電子調達 システム関係

(ページURL)

http://www.city.sakai.lg.jp/sangyo/nyusatsu/kensetsu/system/tyoutatsu/index.html

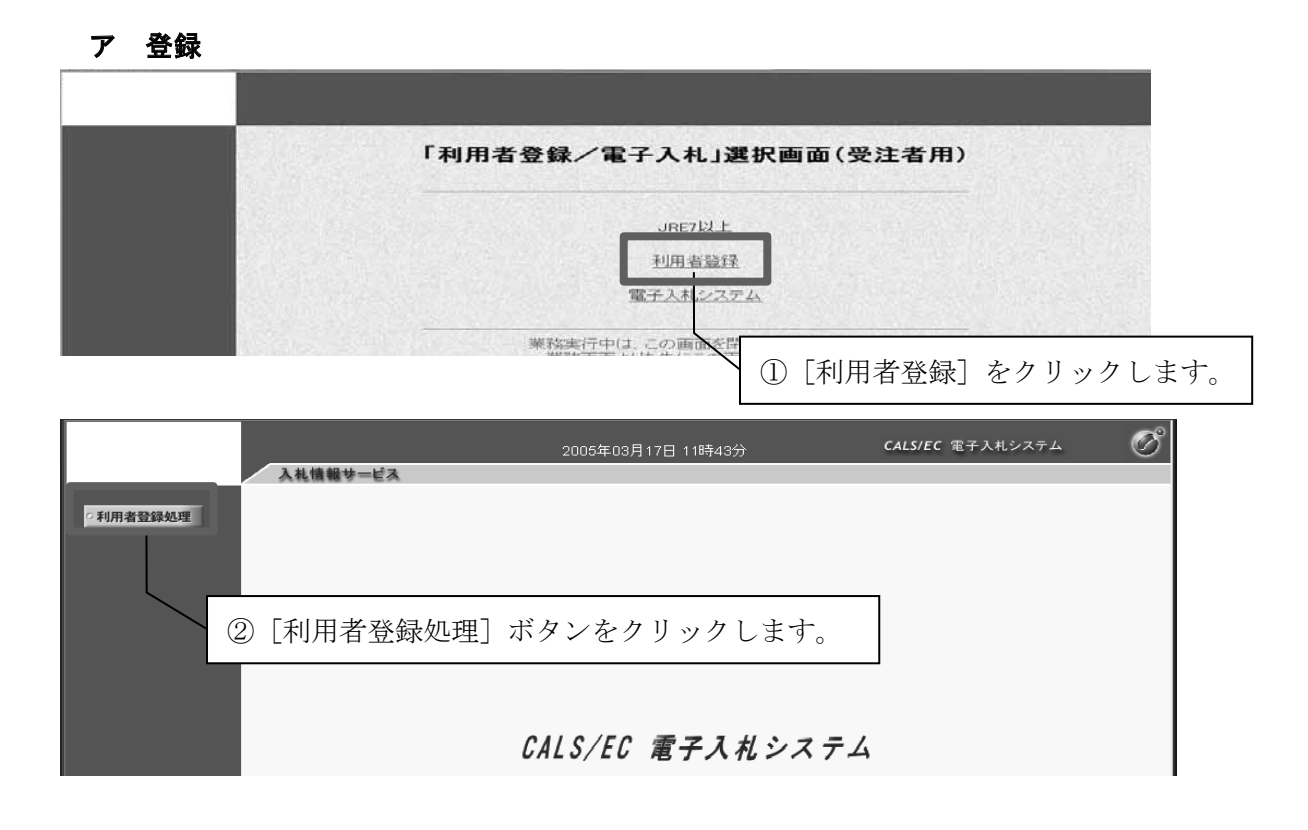

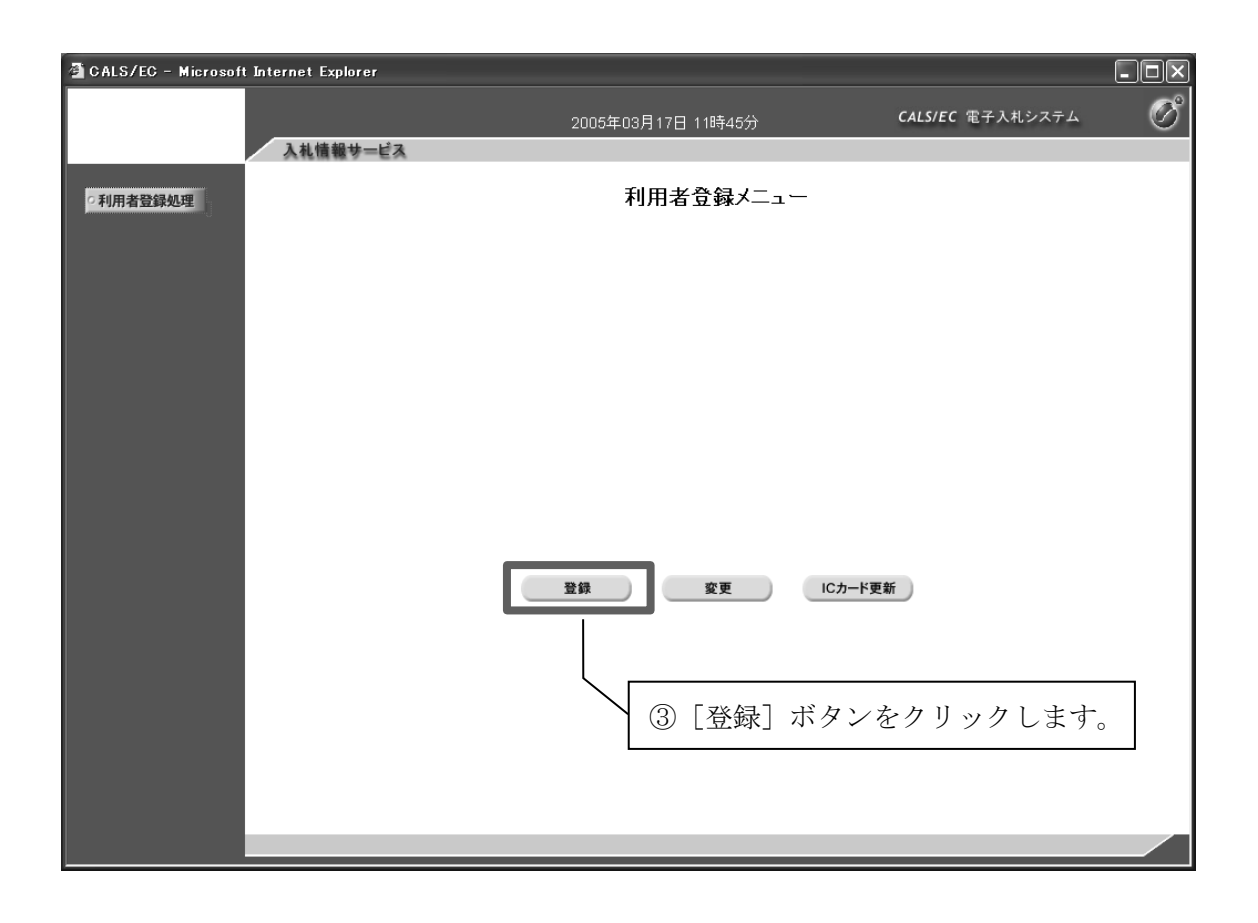

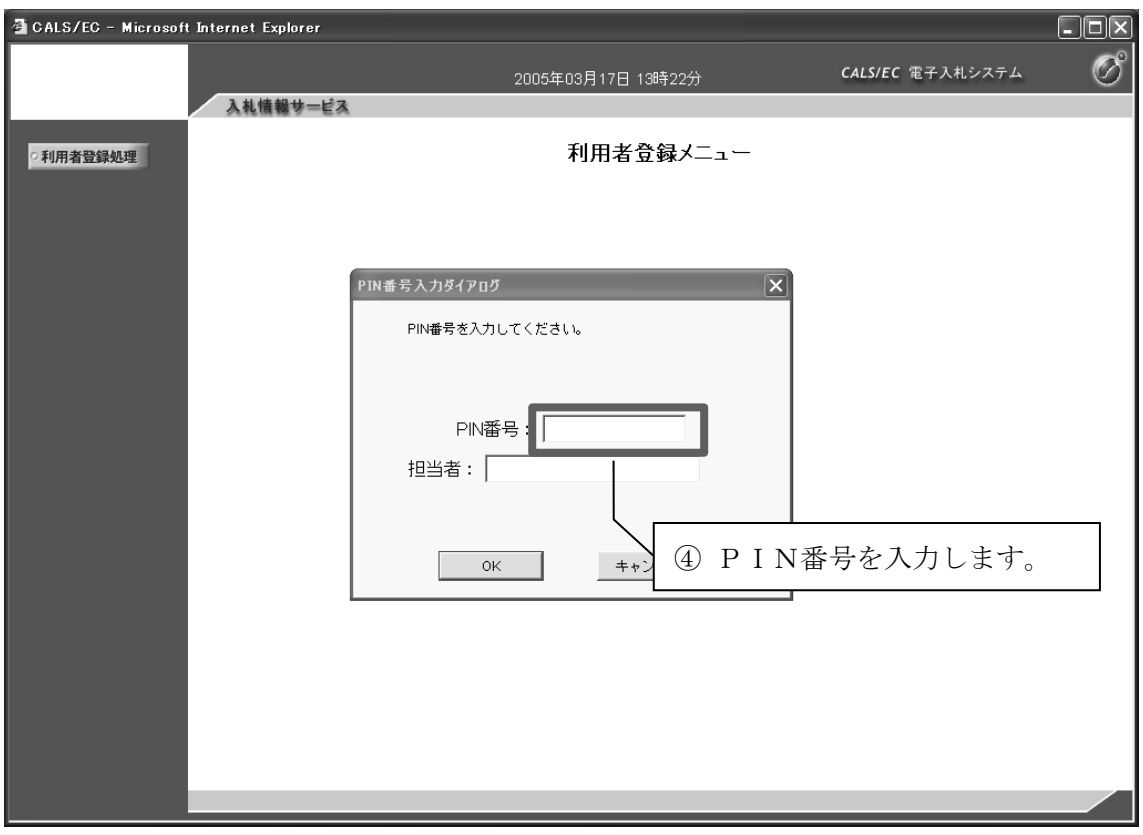

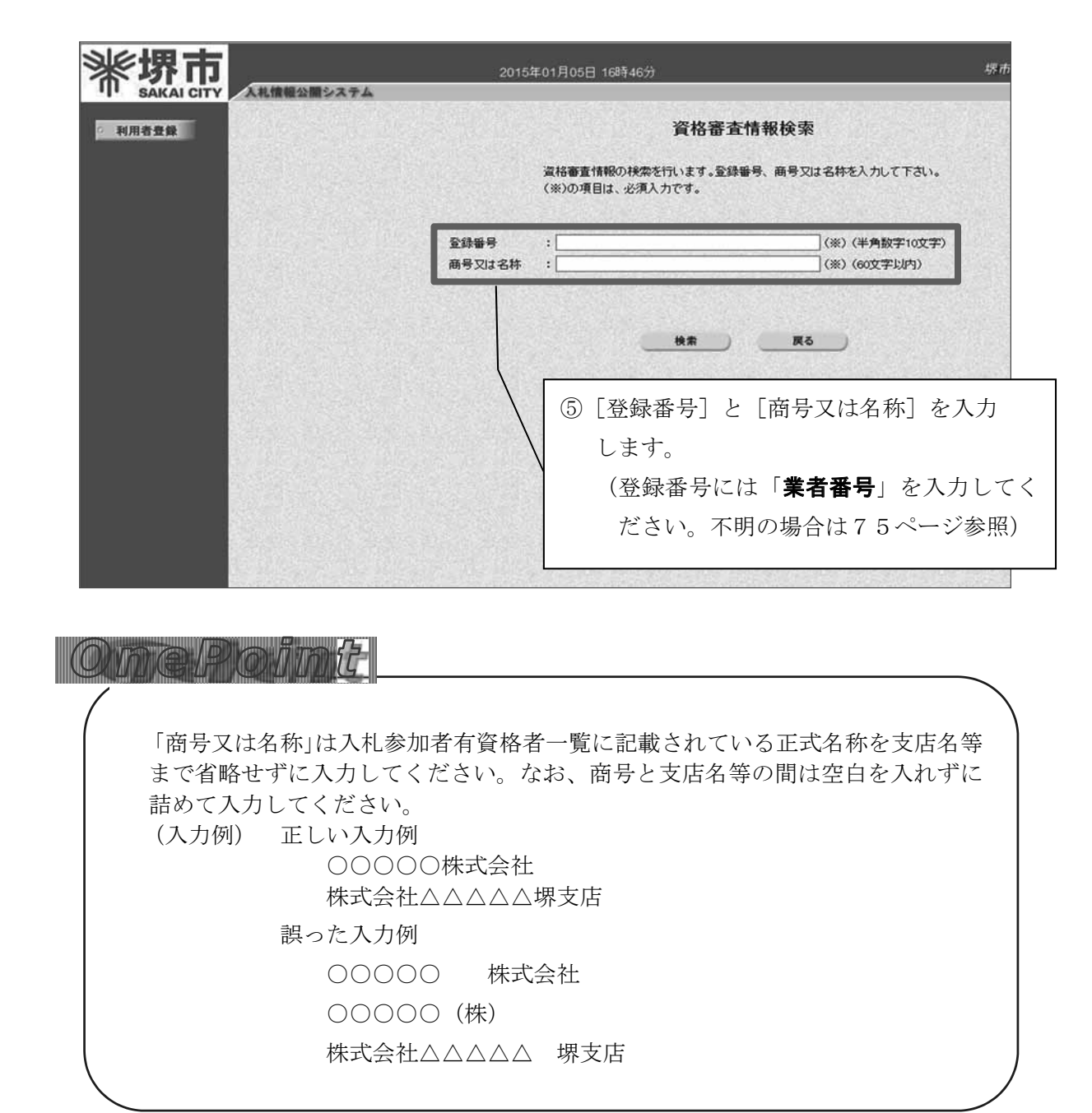

#### 【注意】

- ■ICカードは、堺市の入札参加有資格者として登録されている代表者(契約先が 本店でない場合は、代表者から契約締結権限を委任されている受任者)での登録 が必要です。
- ■国や大阪府、大阪市などの電子入札のために購入済みのICカードは、名義人が 同一であれば、堺市でも使用できます。(堺市の建設工事・コンサルで使用してい るICカードも名義人が同一であれば使用できます。)

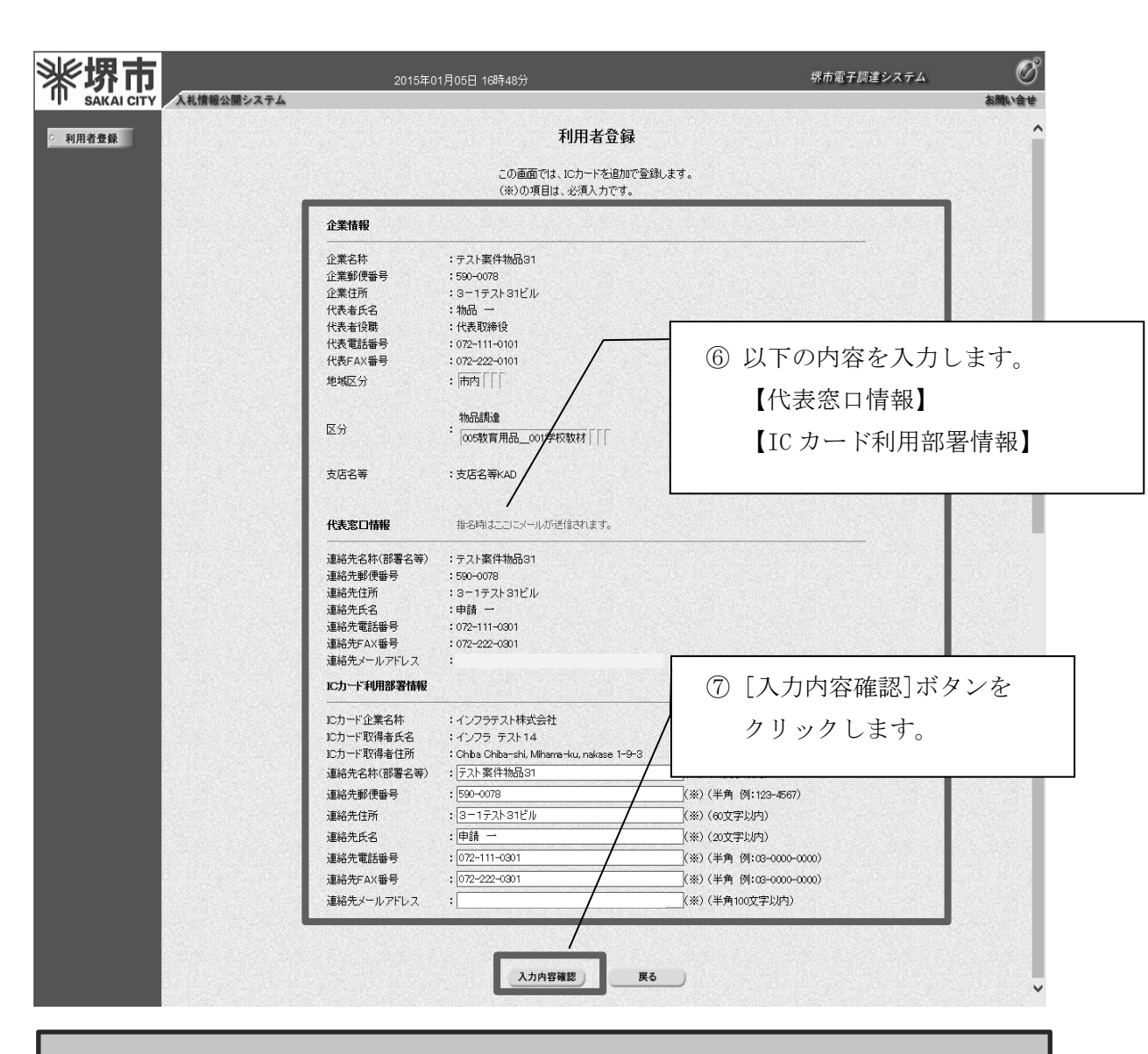

#### 【注意】

各種通知発行時の補助メールは、「ICカード利用部署情報」で入力した連絡先メール アドレスに届きます。

1

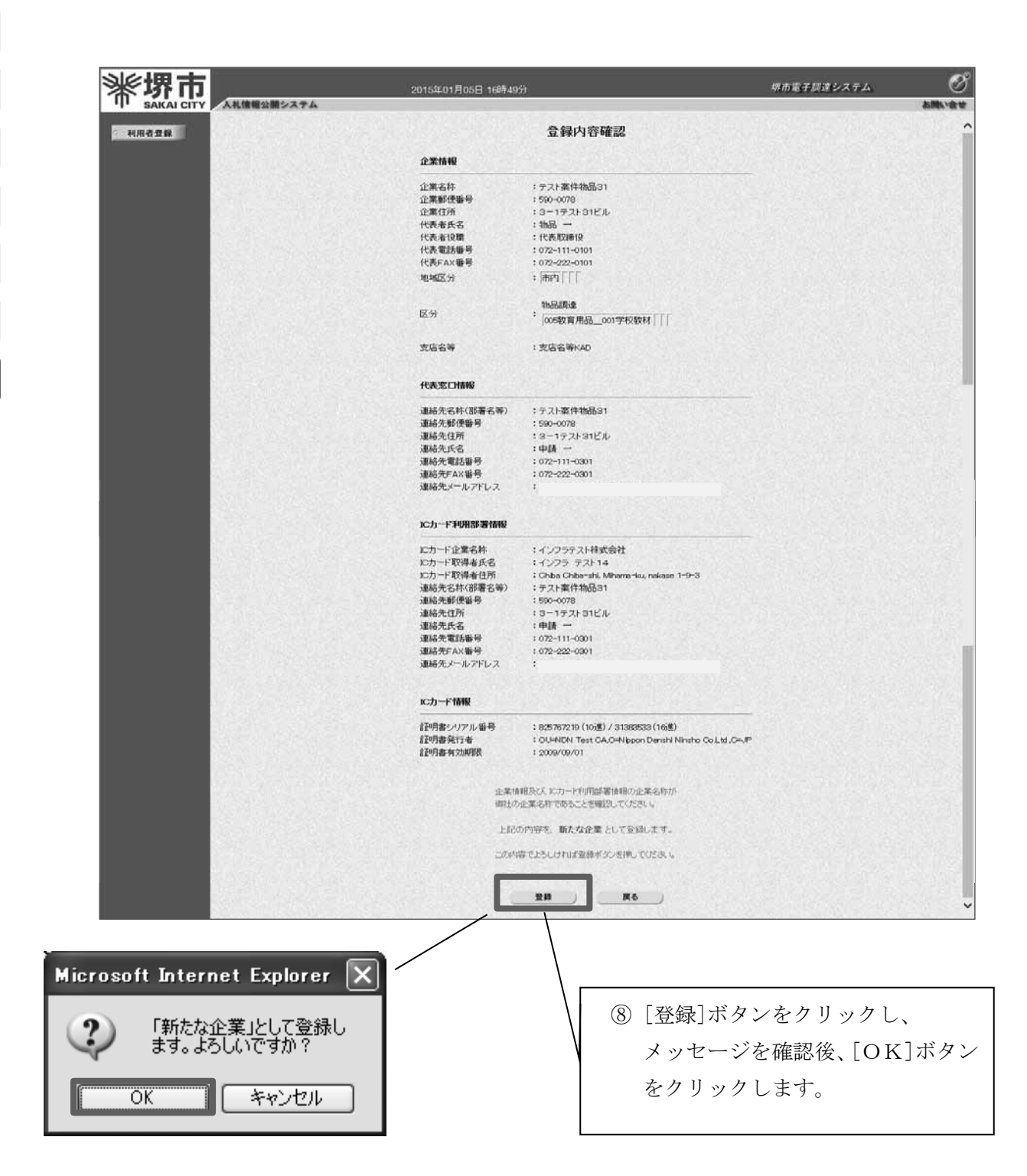

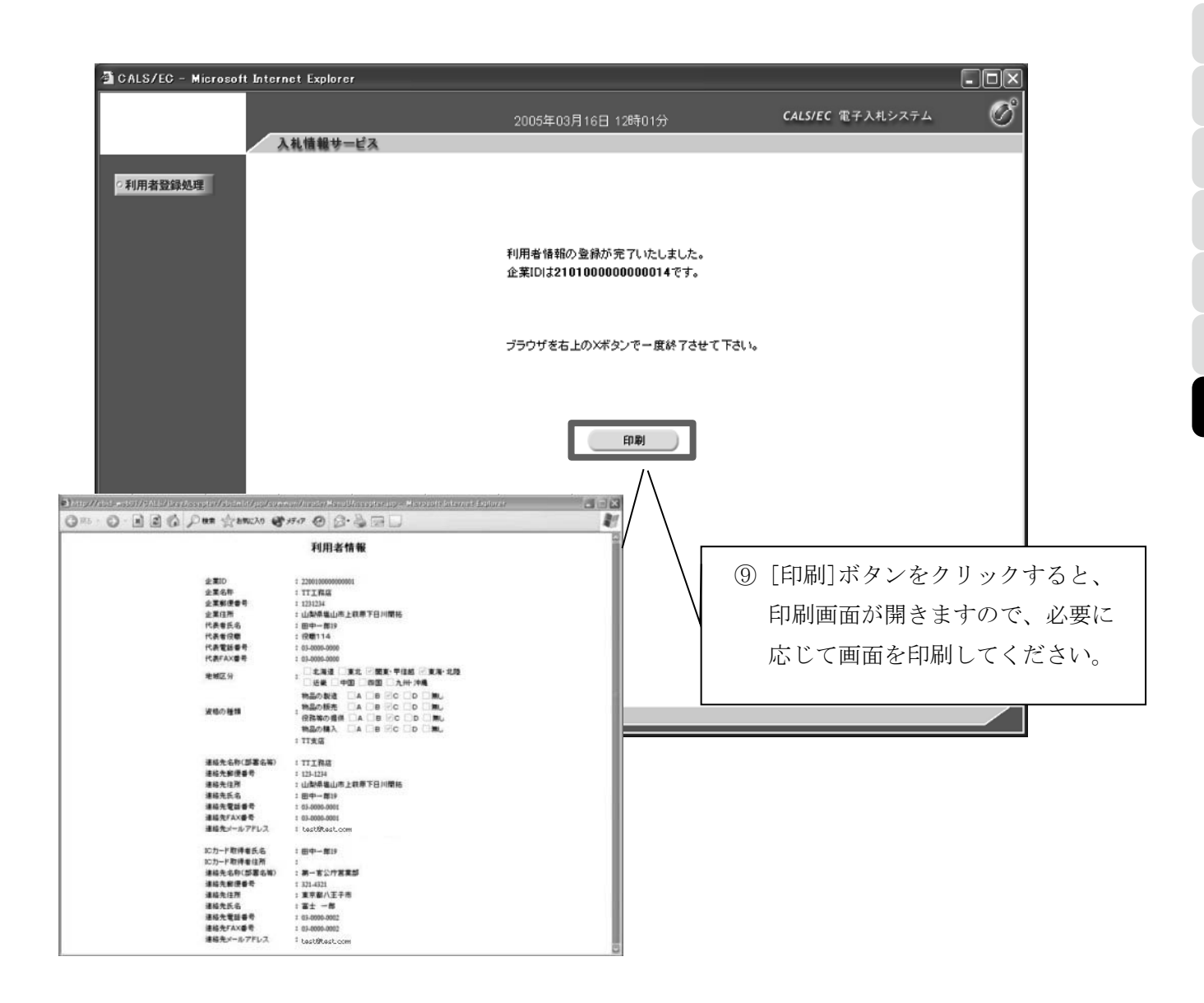

## イ 変更

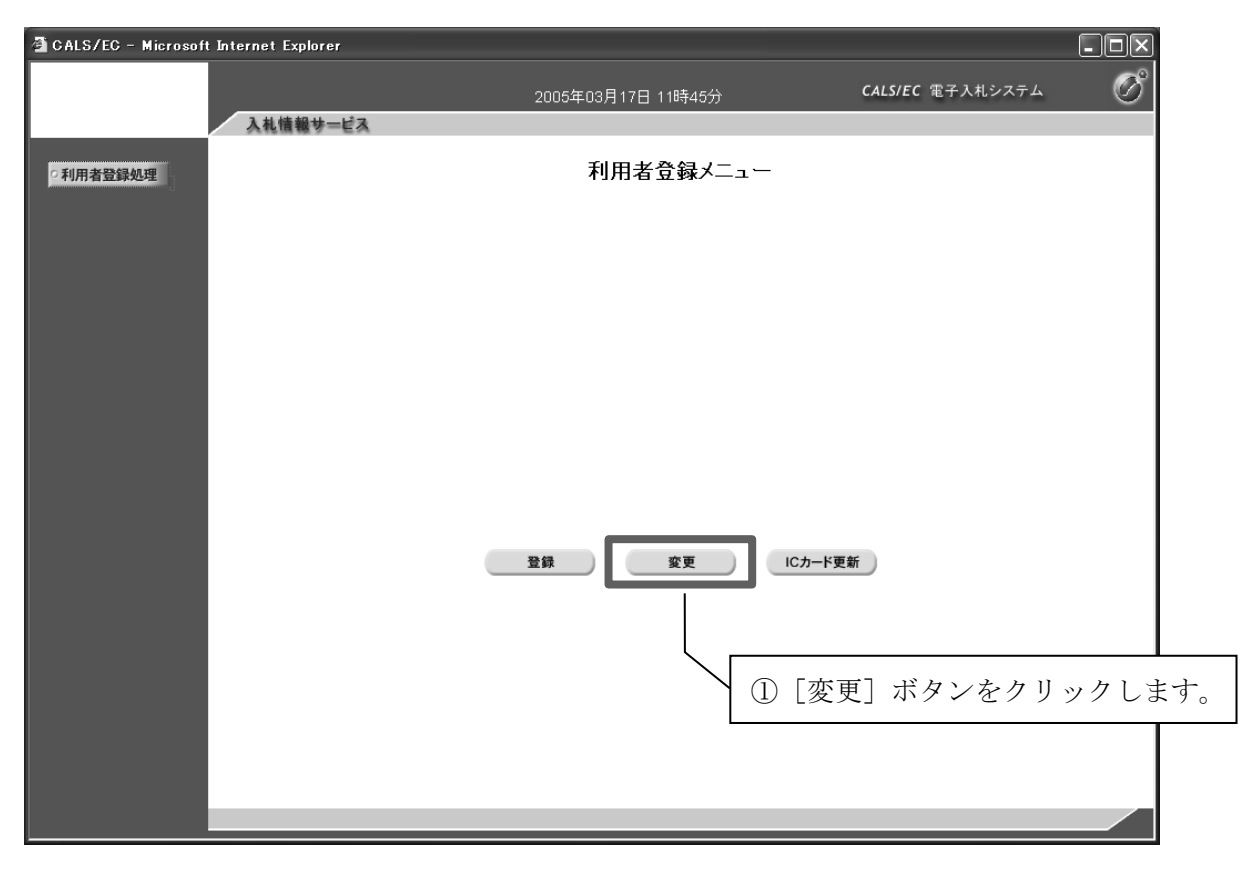

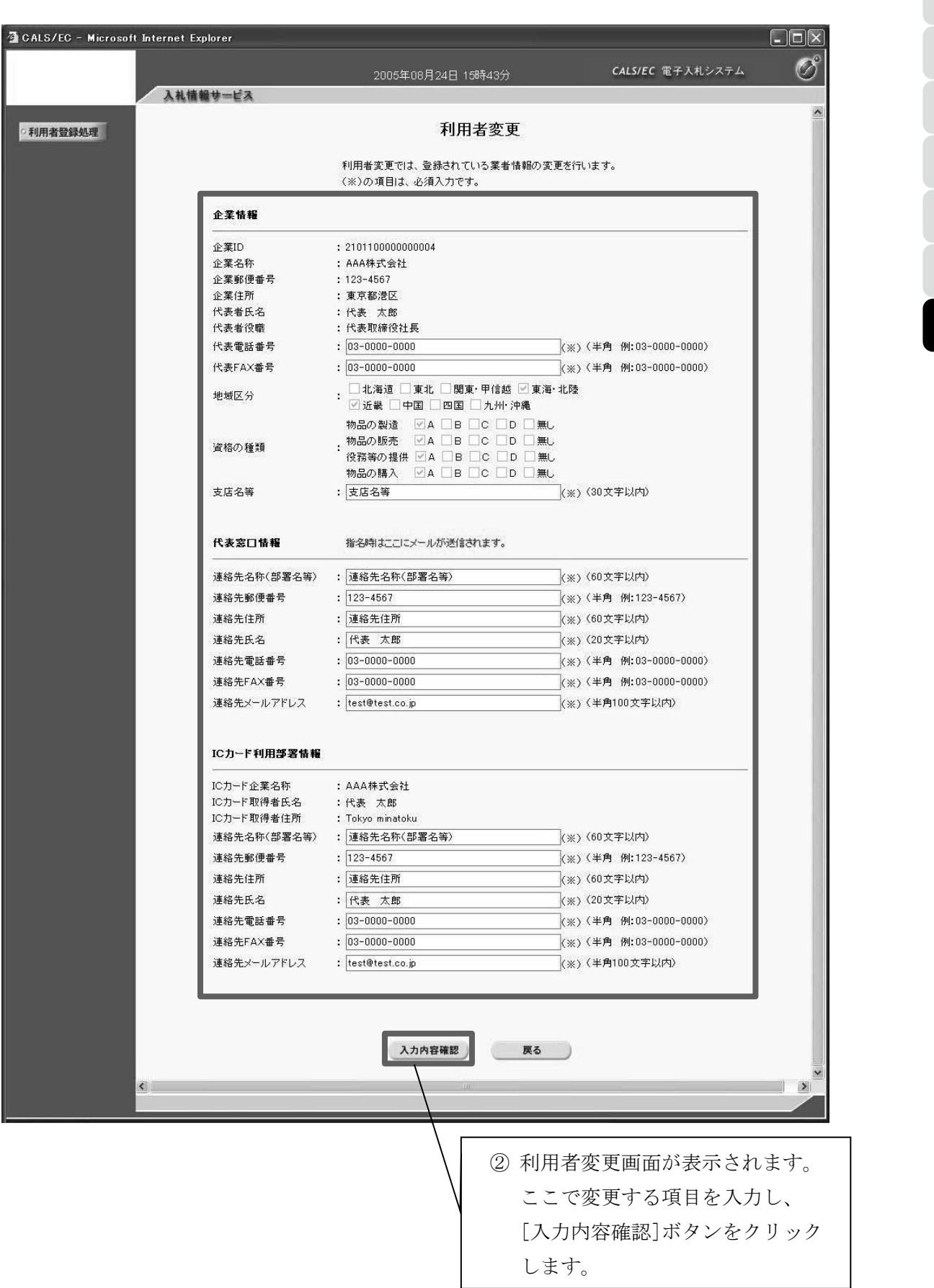

5 6  $\overline{7}$ 7 電子調達システム操作説明 電子調達システム操作説明

1

2

3

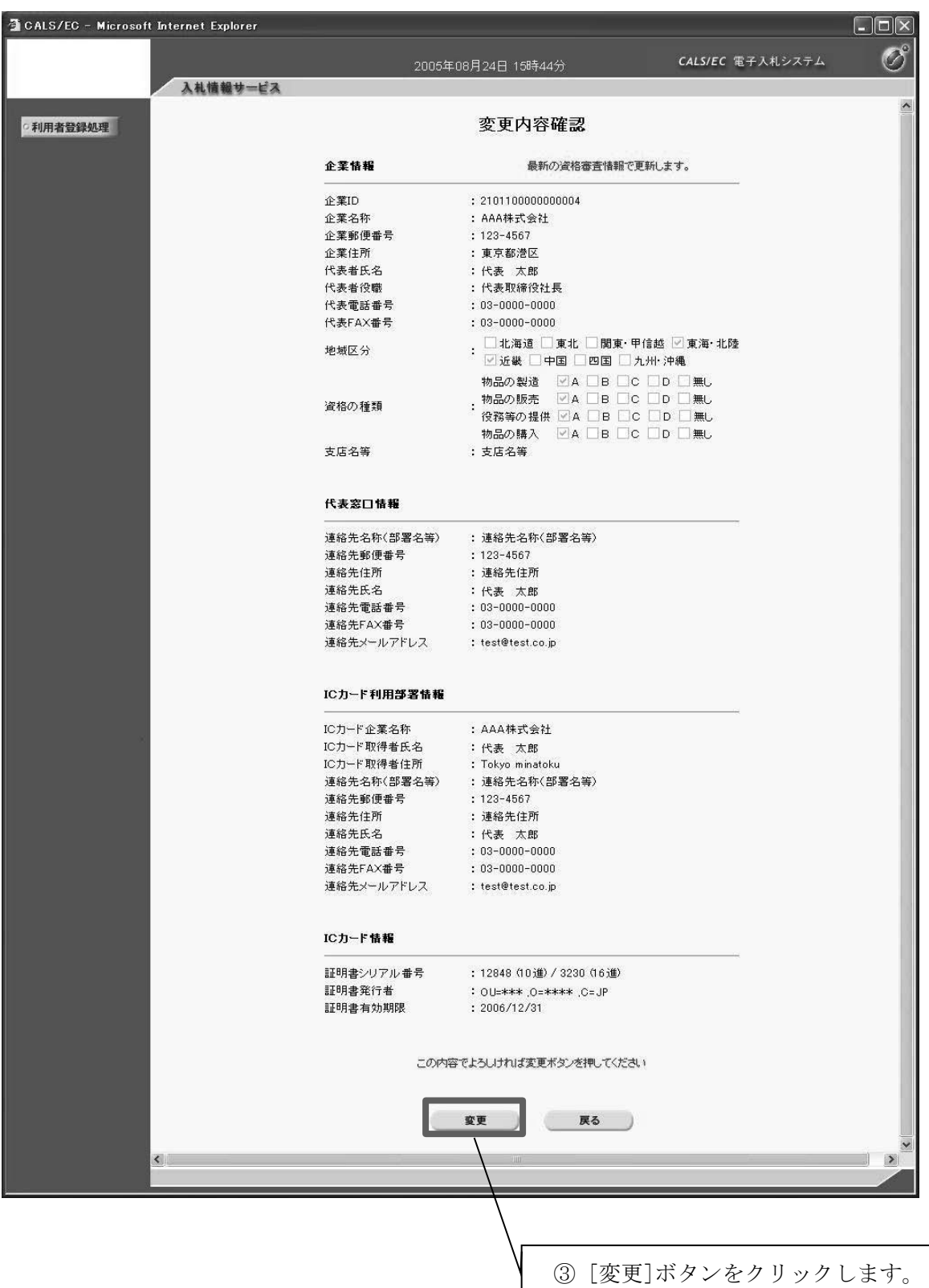

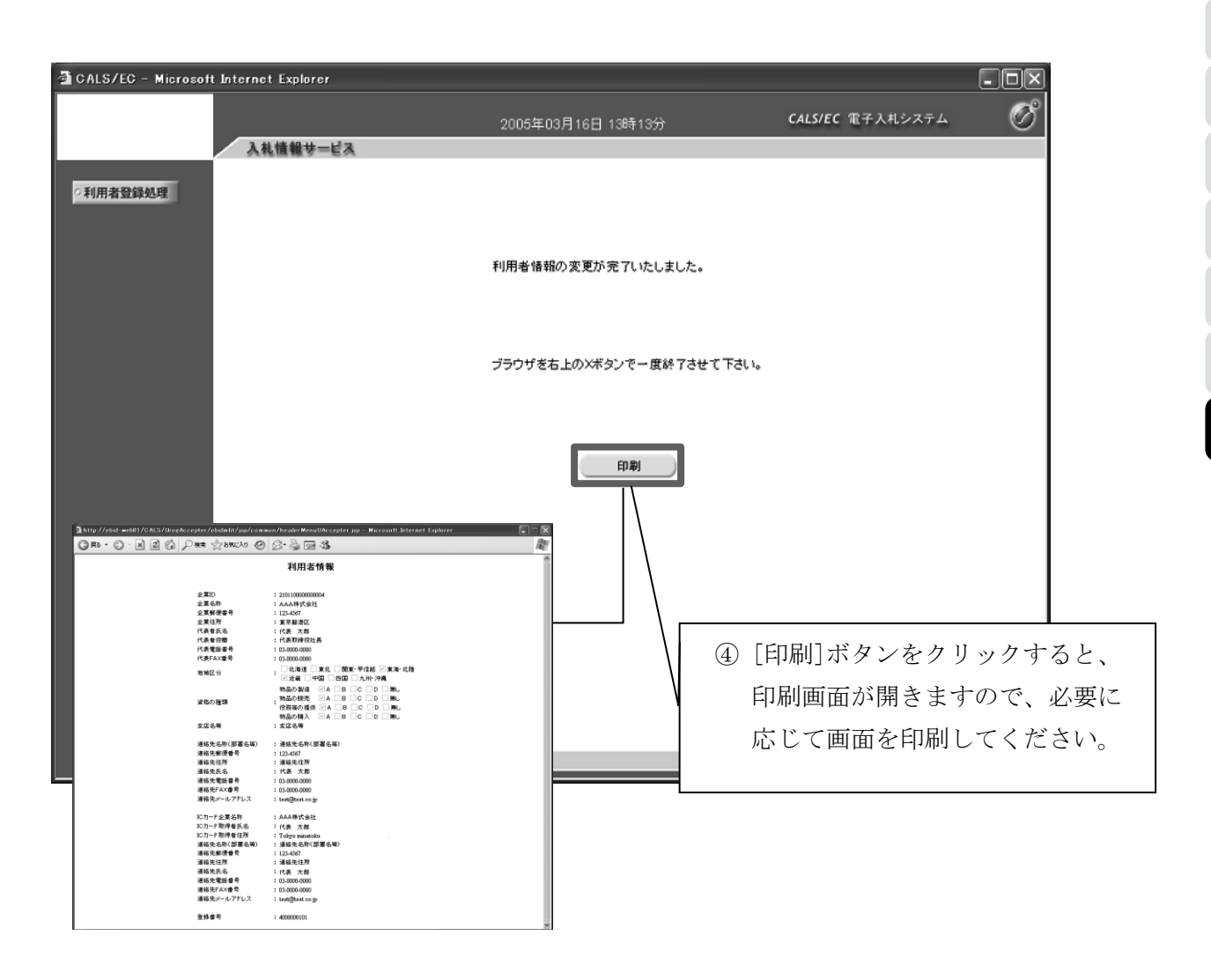

# ウ ICカード更新

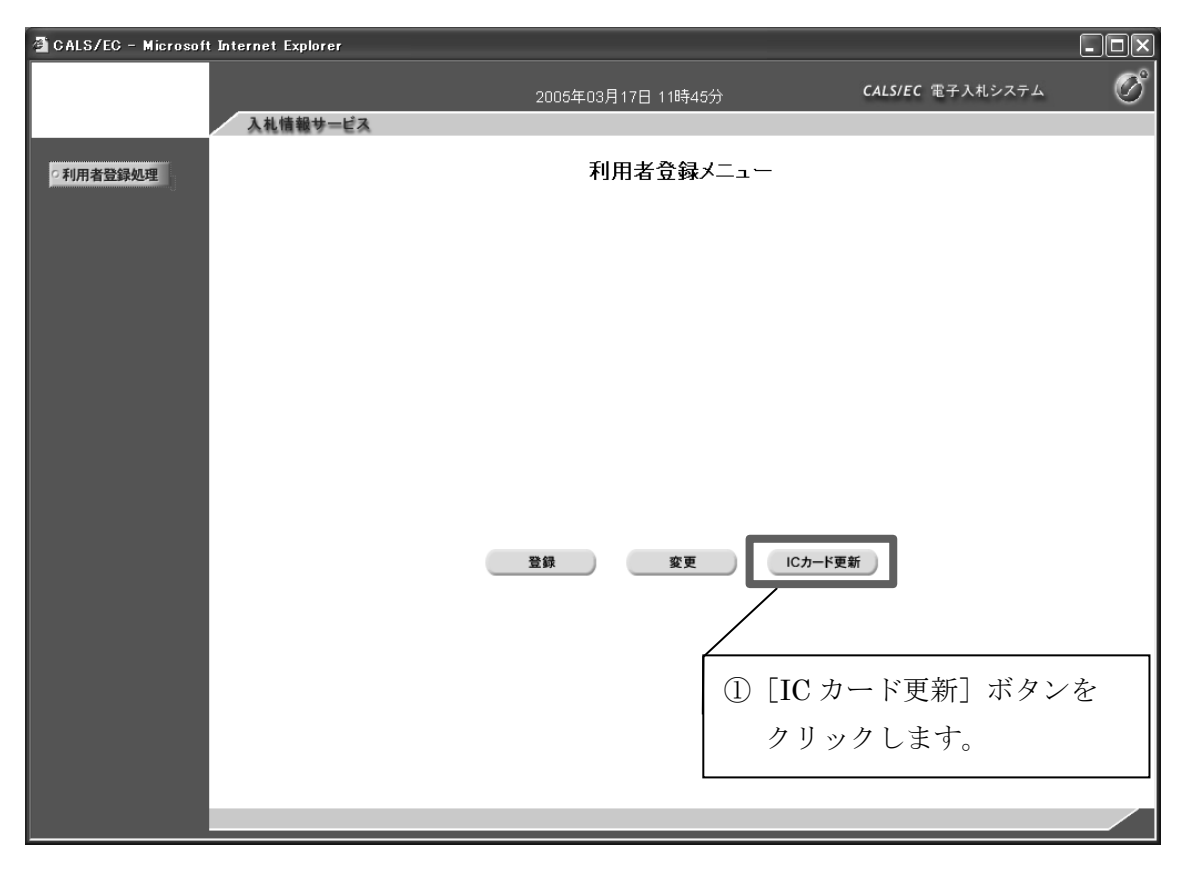

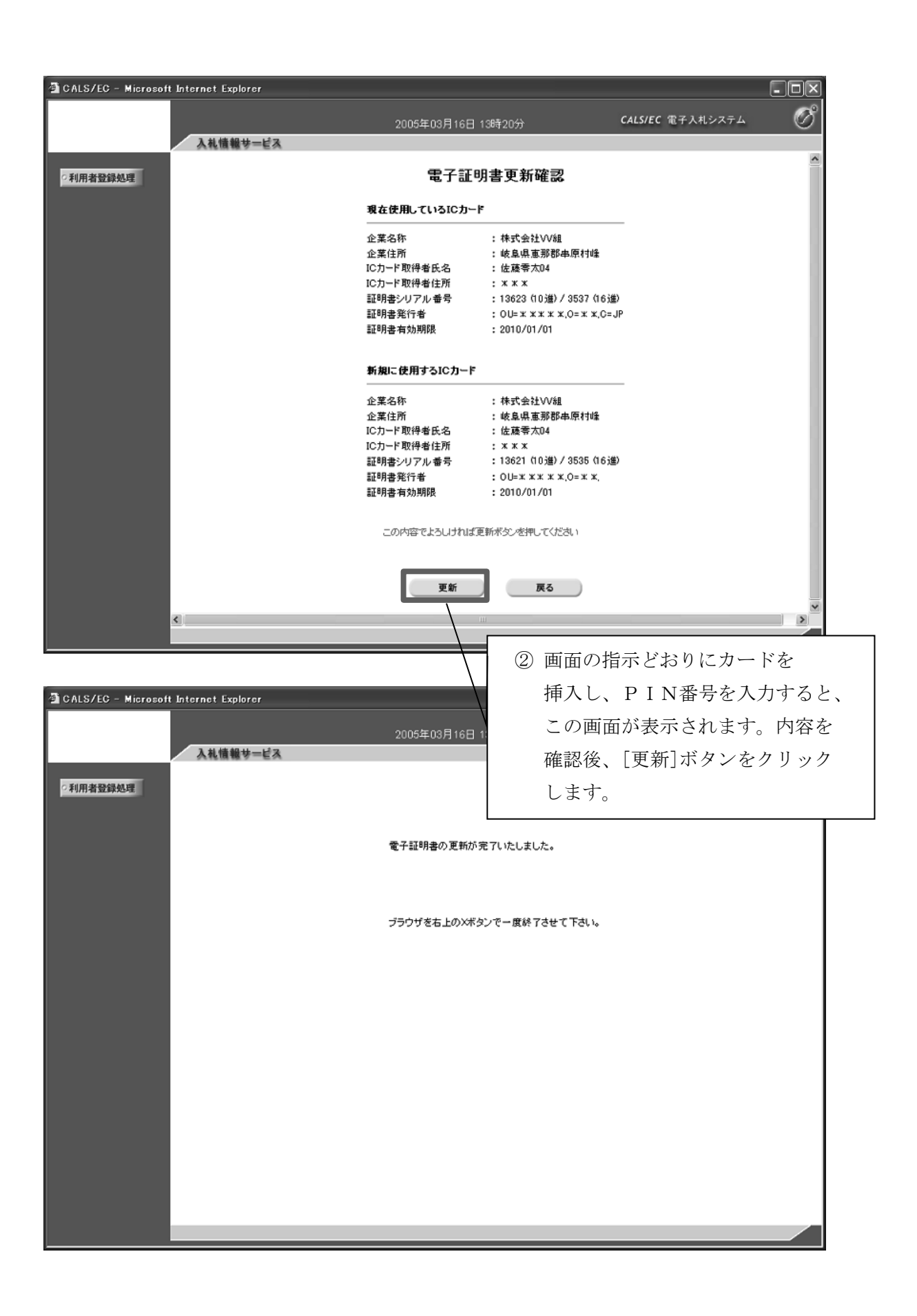

6 7 電子調達システム操作説明  $\overline{7}$ 電子調達システム操作説明

2

3

4

(2)一般競争入札(電子入札)の流れ

#### システムにおける一般競争入札の流れ

![](_page_13_Figure_3.jpeg)

※ 質疑や同等品申請はシステム外で行いますので、入札説明書を確認してください。 ※ 入札参加資格を事後審査する場合、開札後落札決定が保留され、事後審査を行います。

## (3)入札案件に参加申請する

![](_page_14_Figure_1.jpeg)

![](_page_14_Figure_2.jpeg)

![](_page_14_Figure_3.jpeg)

1

2

3

4

![](_page_15_Picture_64.jpeg)

![](_page_15_Picture_65.jpeg)

![](_page_16_Figure_0.jpeg)

7 電子調達システム操作説明 7 電子調達システム操作説明

1

2

3

4

5

![](_page_17_Figure_0.jpeg)

 $\circ$ 

 $\overline{7}$ 

### (4)通知書を確認する(入札前)

![](_page_18_Picture_76.jpeg)

![](_page_18_Figure_2.jpeg)

電子調達システム操作説明

![](_page_19_Picture_1.jpeg)

![](_page_19_Figure_2.jpeg)

## (5)入札書を提出する

![](_page_20_Picture_80.jpeg)

![](_page_20_Picture_81.jpeg)

![](_page_21_Picture_70.jpeg)

入札書を正常に提出すると、システムから入札書受付票が発行されますので、上記(4) と同様の手順により確認します。

![](_page_22_Picture_82.jpeg)

1

2

3

4

5

6

 $\overline{7}$ 

#### (参考)電子くじについて

開札の結果、有効な入札のうち、最低価格での入札が複数あった場合、入札者が入札書提出時 にあらかじめ入力した3桁の「入力くじ番号」に入札書提出日時のミリ秒(3桁)を加算して決 定される「確定くじ番号」により、恣意的でない公平な電子くじを行い、落札者(事後審査の場 合は落札候補者)を決定します。

#### 1 電子くじの詳細

- ① 入札書提出時に入札者が任意の3桁の「入力くじ番号」を入力します。
- ② 入札書提出日時のミリ秒(3桁)が電子調達システムにより自動的に「入力くじ番号」に付 加されます。
- ③ ②により算出された数値の下3桁を「確定くじ番号」として、入札者に割り当て、入札書受 付票に表示します。
- ④ 開札の結果、有効な入札のうち、最低価格での入札が複数あった場合、入札書提出日時順に、 0、1、2・・・と電子くじの対象者(以下「同札者」という。)に順番をつけます。
- ⑤ 同札者の「確定くじ番号」をすべて加算し、同札者数で除算し、余りの数字に一致する順番 の者が落札者(事後審査の場合は落札候補者)となります。

![](_page_23_Picture_340.jpeg)

日仕刷 (車後幸本かし) 子宮価枚 10,000,000 円 (税扶き)

最低価格の入札が複数(3者)あるので、当該入札者のみで電子くじを行います。

#### ○電子くじ結果

![](_page_23_Picture_341.jpeg)

 $268 \div 3 = 89$   $\frac{40}{1}$ 

上記の場合は、同札者の「確定くじ番号」をすべて加算し同札者数で除算した余りの数字が1 となるため、提出日時順が1の株式会社Bが落札者(事後審査の場合は落札候補者)となります。

# (6)通知書を確認する(入札後)

![](_page_24_Picture_60.jpeg)

![](_page_24_Picture_61.jpeg)

開札の結果、落札が保留された場合(事後審査等)は保留通知書が発行されます。

![](_page_25_Picture_53.jpeg)

落札者が決定すると、落札通知書が発行されます。

![](_page_25_Picture_54.jpeg)

電子調達システム操作説明

1

入札が不調となると、不調通知書が発行されます。

![](_page_26_Picture_68.jpeg)

開札の結果、再入札となった場合は、再入札通知書が発行されます。

![](_page_26_Picture_69.jpeg)

### (7)メールアドレスを変更する

メールアドレスが変更となった場合、利用者登録の変更(110ページ)から登録アドレ スを変更してください。

また、参加中の案件がある場合は下記の手順でメールアドレスを変更することができます。

![](_page_27_Picture_76.jpeg)